# 予防接種補助金申請-SMARTDESK-ご利用ガイド

株式会社イーウェル 健診事務センター TEL : 0570-057ー054(ナビダイヤル) 受付時間 : 平日9:30~17:30 (休業日 土・日・祝祭日、年末年始)

※予防接種料補助金申請に関するご不明点がございましたら 「(株)イーウェル 健診事務センター」までご連絡ください。 ※本資料および本資料内容に関する著作権は(株)イーウェルに帰属しており、当社の承認なく第三者へ提供することを 固くお断りいたします。

SMARTDESK初版

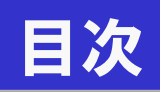

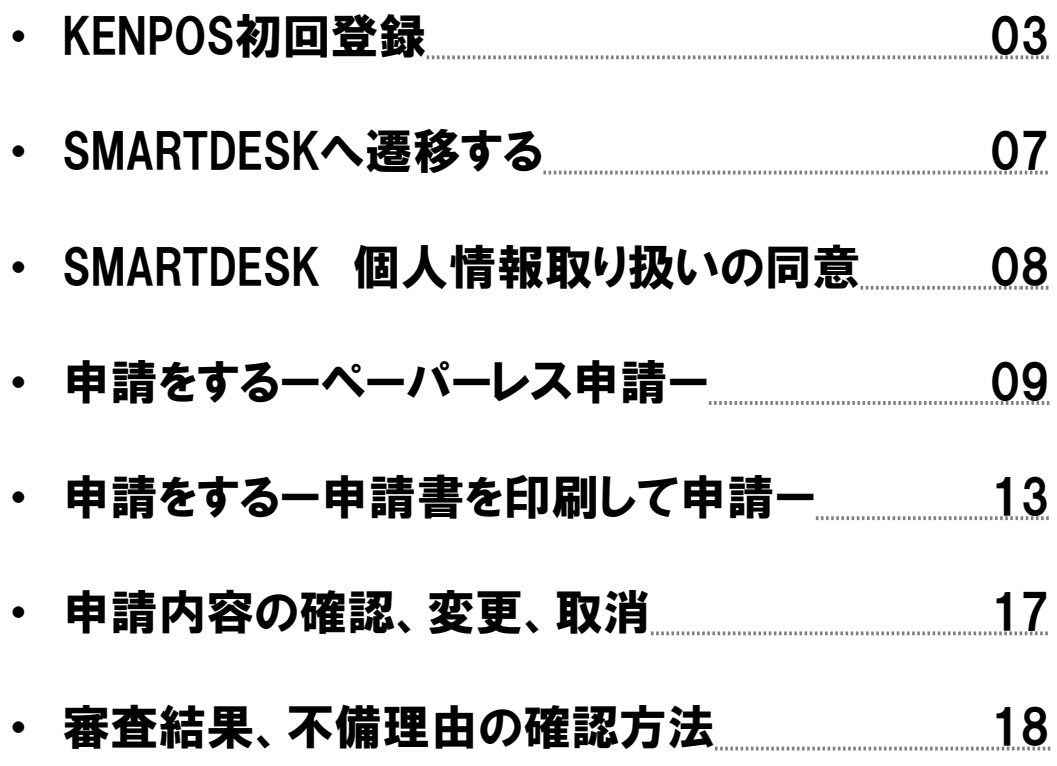

SMARTDESKへは「KENPOS」から遷移します。

#### KENPOSを初めてご利用の方は、下記URLよりKENPOSの初回登録を おこなってください。

https://www.kenpos.jp/

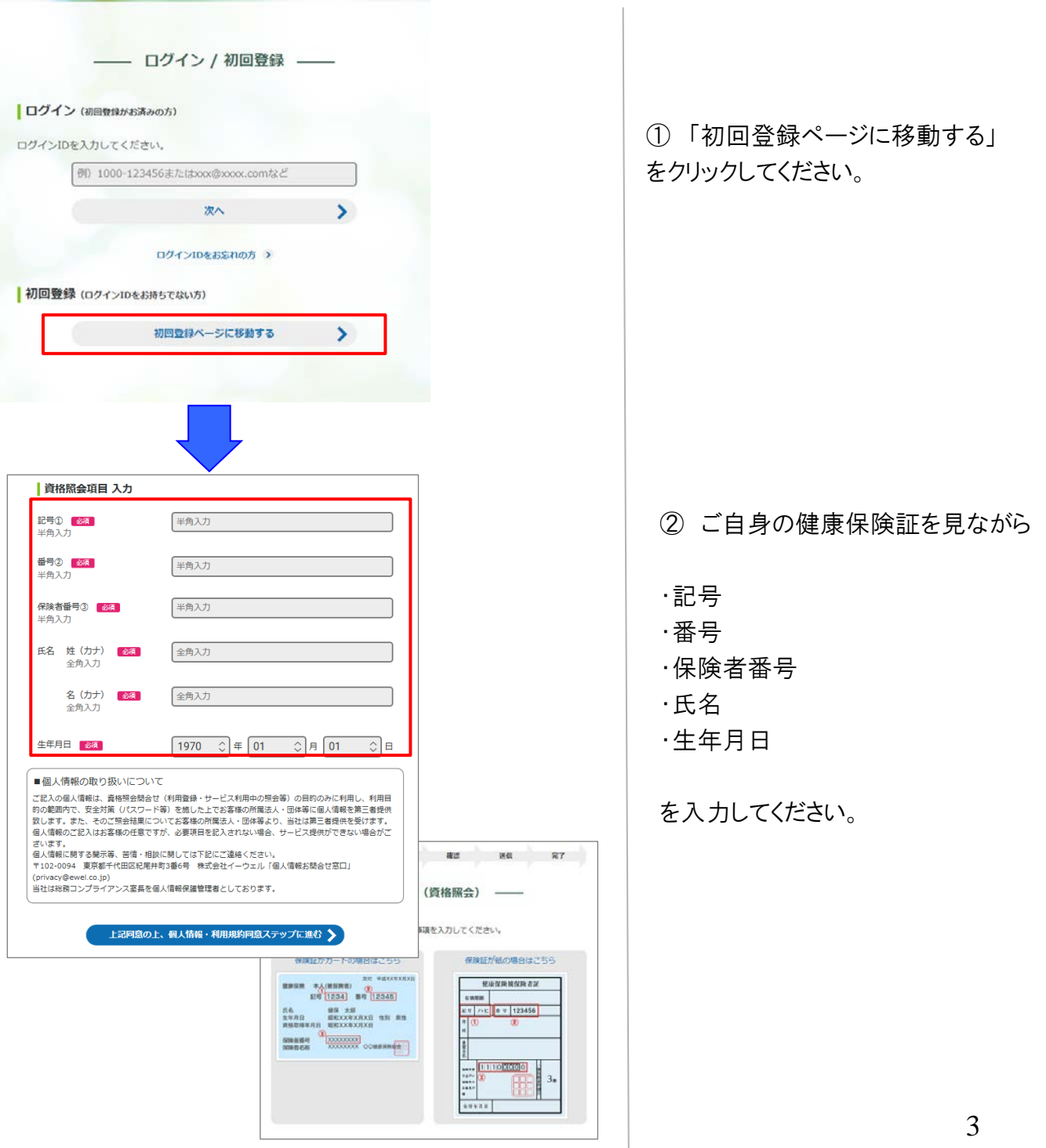

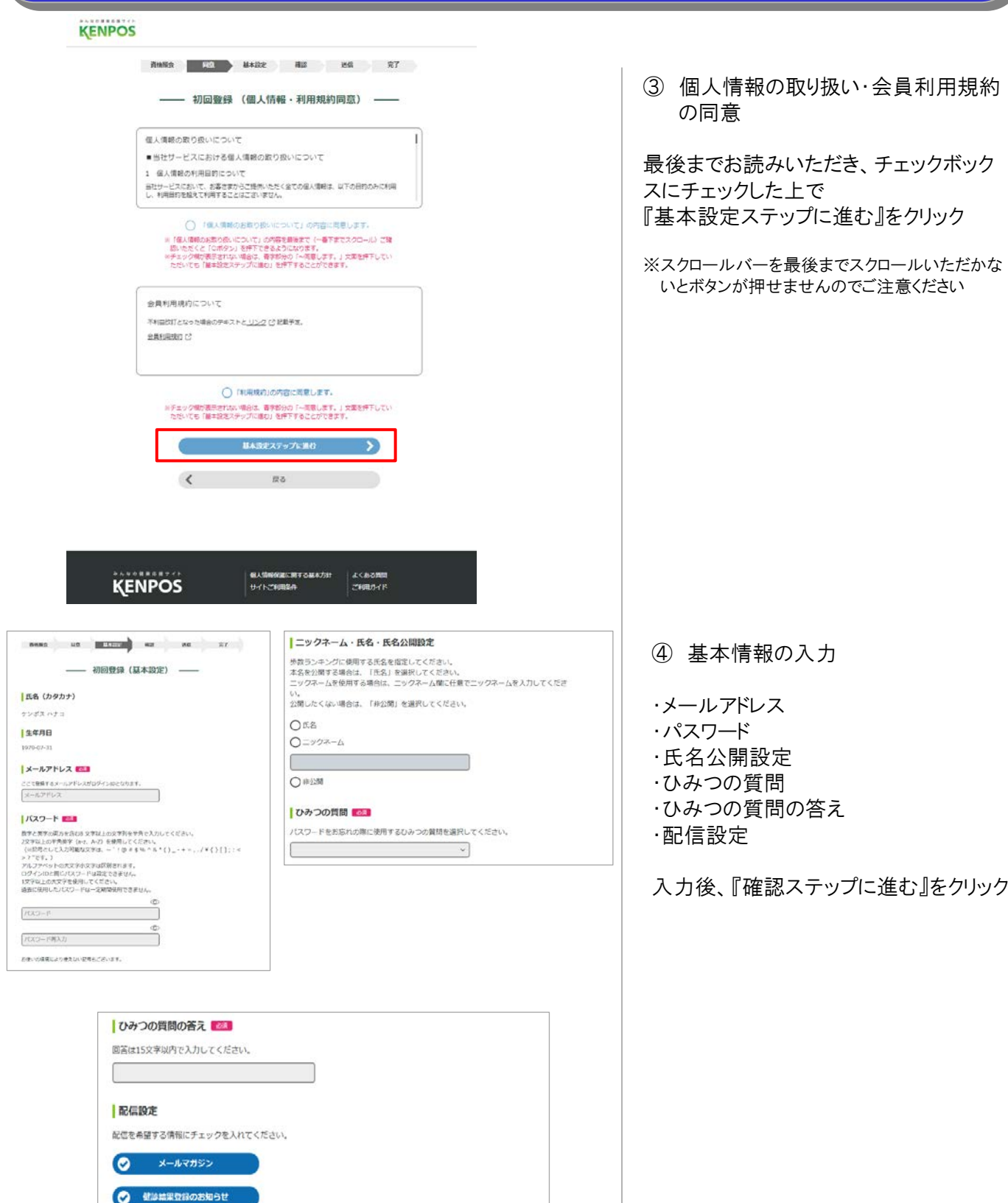

確認ステップに進む

 $\mathbf{S}$ 

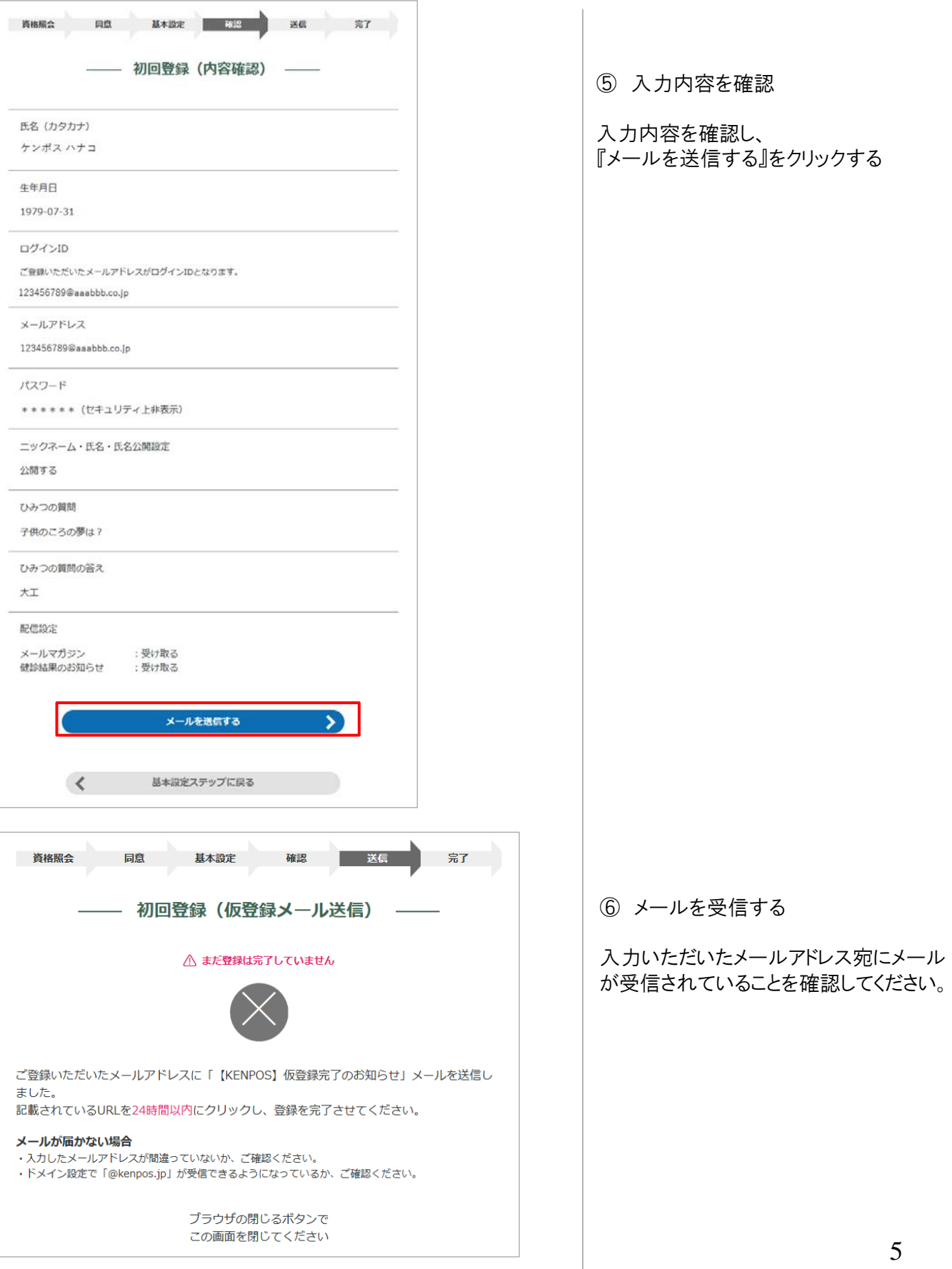

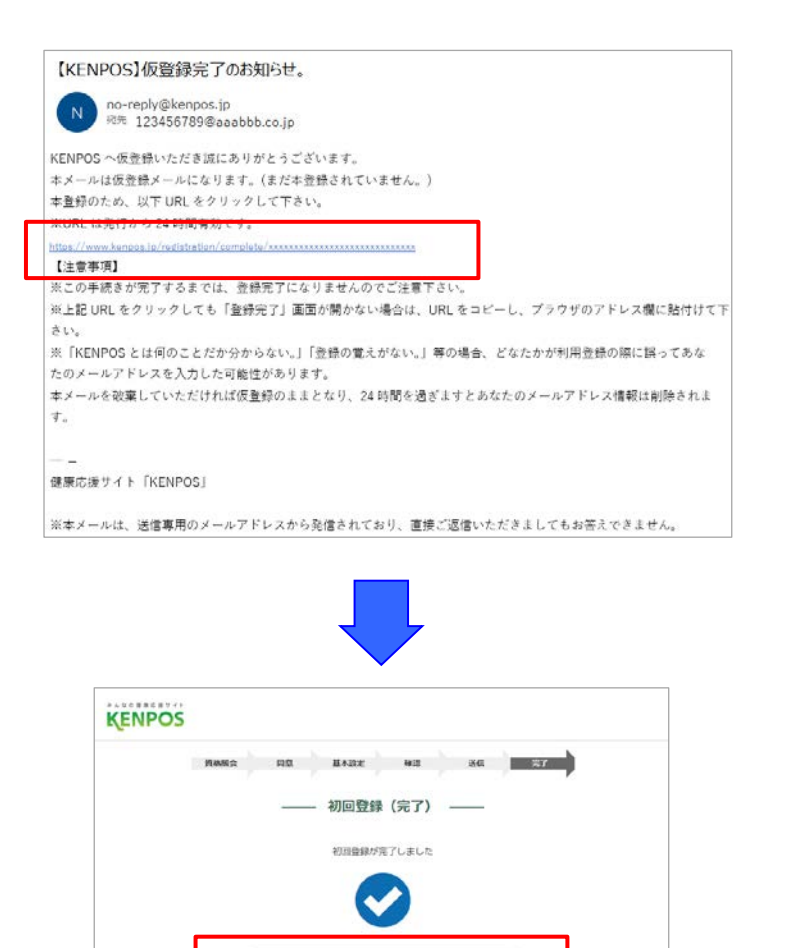

パスワード入力に進む

個人情報保護に関する基本力計

サイトご利用集作

**KENPOS** 

Copyright @ CWEL, Inc. All Rights Reserved.

 $\rightarrow$ 

よくある質問

**ZRIBERF** 

 $\circledcirc$ 

#### ⑦ 仮登録完了

受信したメールに記載されているURLに アクセスし、『登録』をクリック。

※24時間以内にURLへのアクセスしないと 無効となり、再度仮登録から行っていただく 必要があるため、ご注意ください。

#### ⑧ 初回登録が完了しました。

『パスワード入力に進む』から、設定した パスワードを入力し、KENPOSへログイン してください。

## SMARTDESKへ遷移する

SMARTDESKへは「KENPOS」から遷移します。

KENPOS(https://www.kenpos.jp/)へログインし、

#### 『予防接種補助金申請-SMARTDESK‐』 のバナーをクリックしてください。

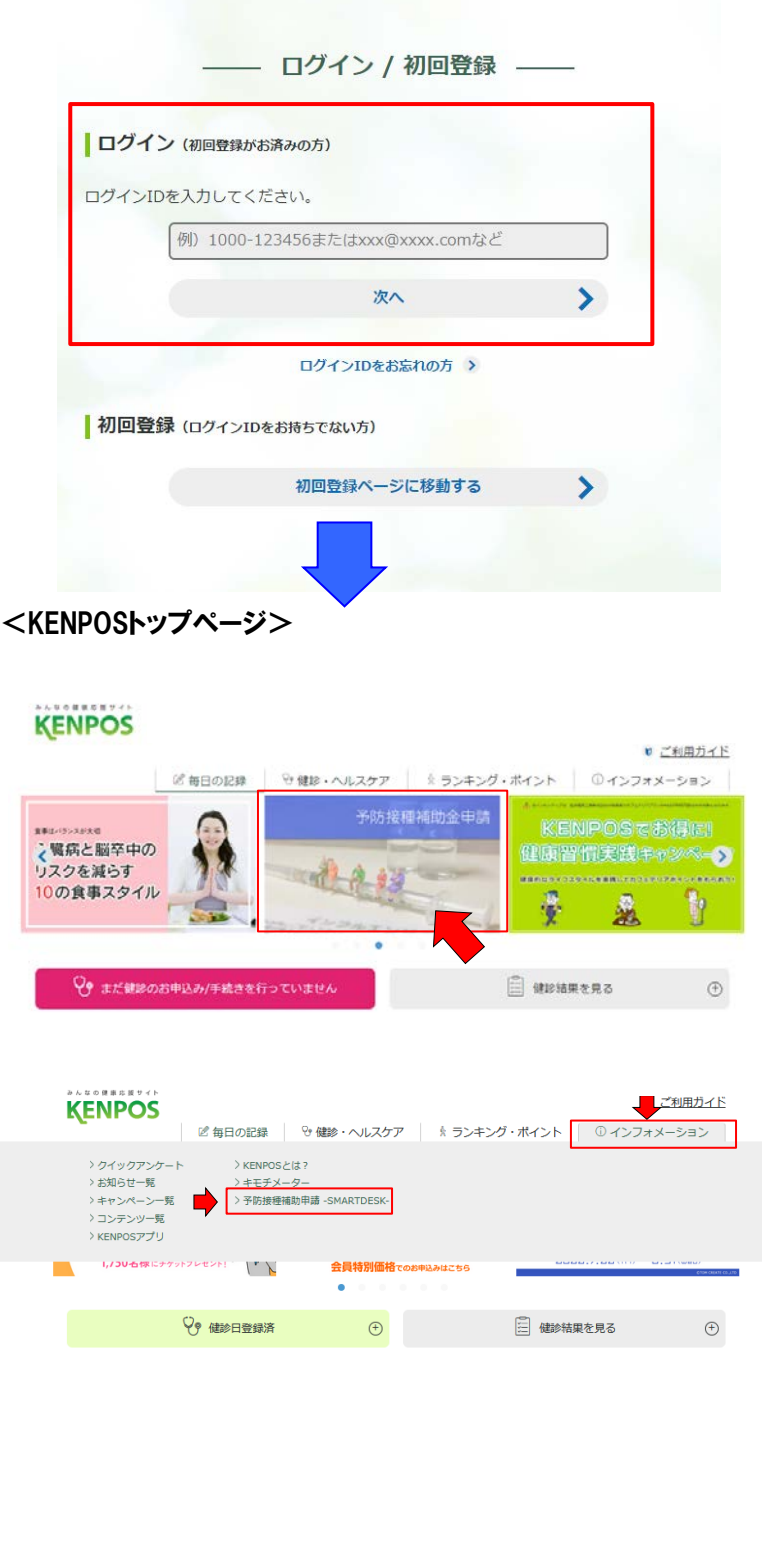

① KENPOSへログインする。

KENPOSのログインID・パスワードを入力 し、KENPOSへログインしてください。

② SMARTDESKへ遷移する。

KENPOSトップページにある 『予防接種補助金申請-SMARTDESK‐』 のバナーをクリックしてください。

② SMARTDESKへ遷移する。

KENPOSトップページにある 『インフォメーション』 →「予防接種補助申請-SMARTDESK-」 をクリックしてください。

## SMARTDESK 個人情報取り扱いの同意

※ご注意ください

これよりSMARTDESK(補助の申請画面)へ移動します。申請にあたっては再度「個人情報の取扱いについて」を確認し、同意確認をしてください。

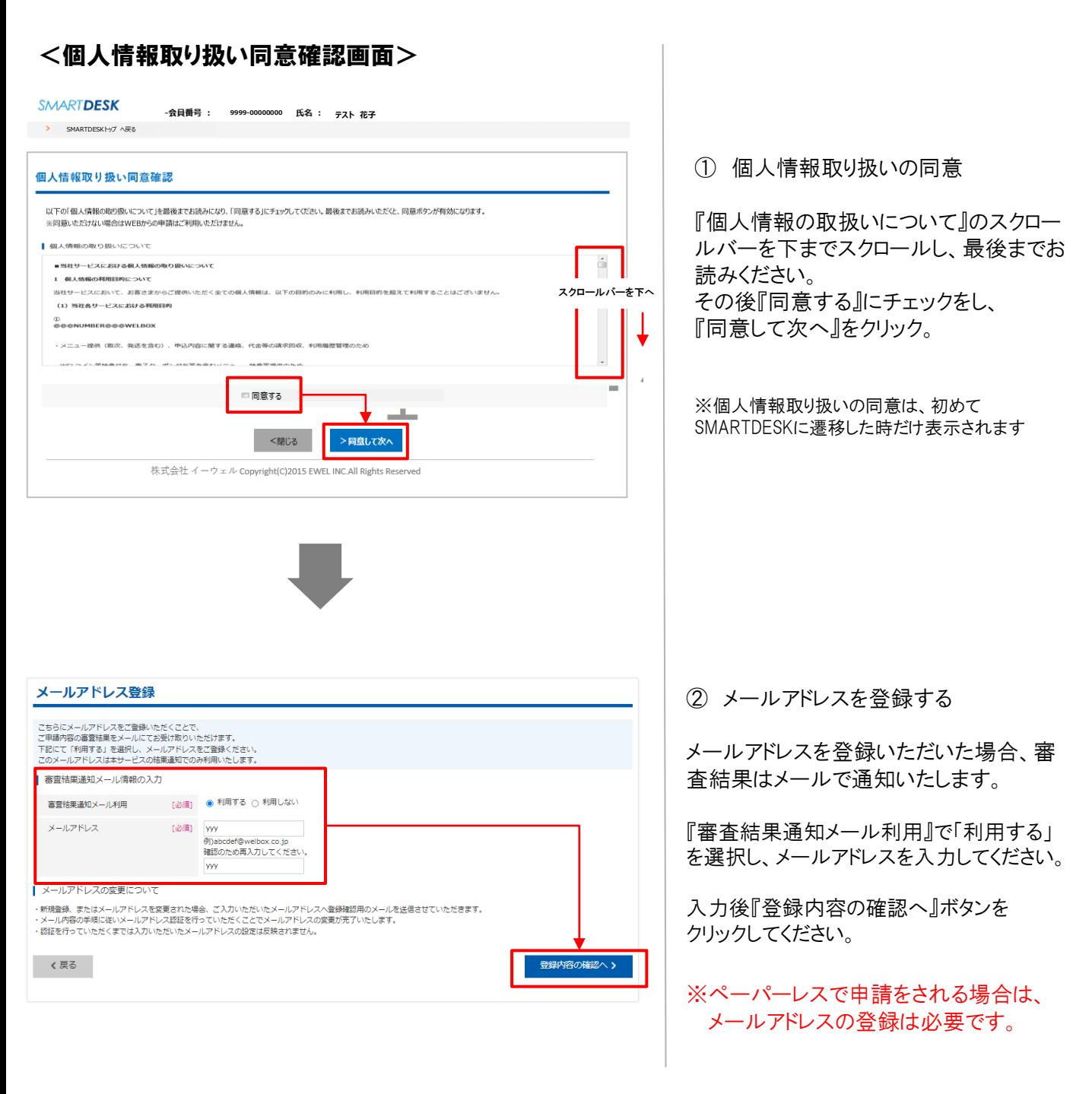

これより申請内容の入力となります。 ■ペーパーレス申請の場合はP.9へお進みください。 ※領収書等の画像はWEB上にアップロードします。 ■申請書を印刷して申請の場合はP.13へお進みください。※領収書原本と申請書を送付します。

# 申請をする ーペーパーレス申請ー

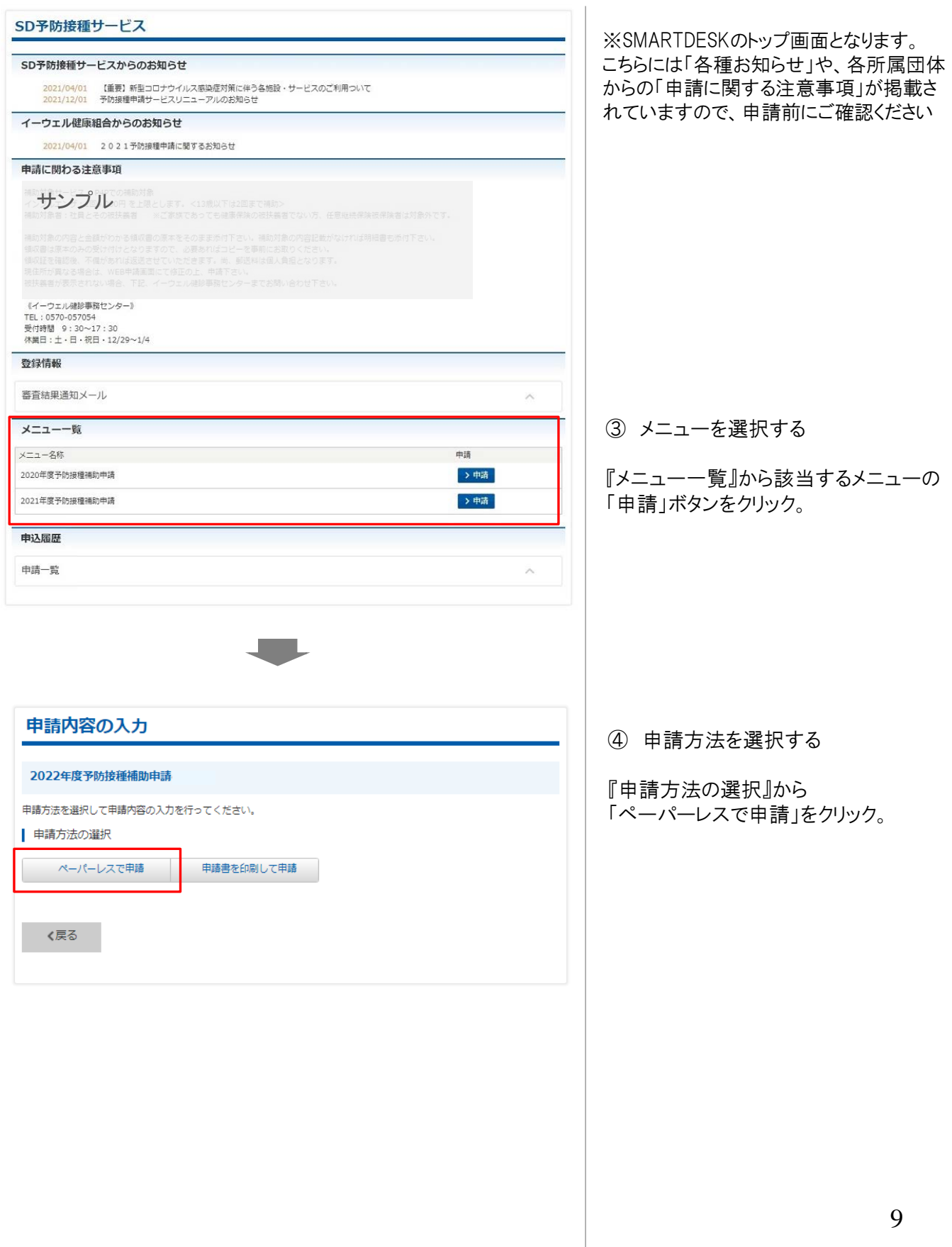

#### 申請をする -ペーパーレス申請-

口座振込の場合

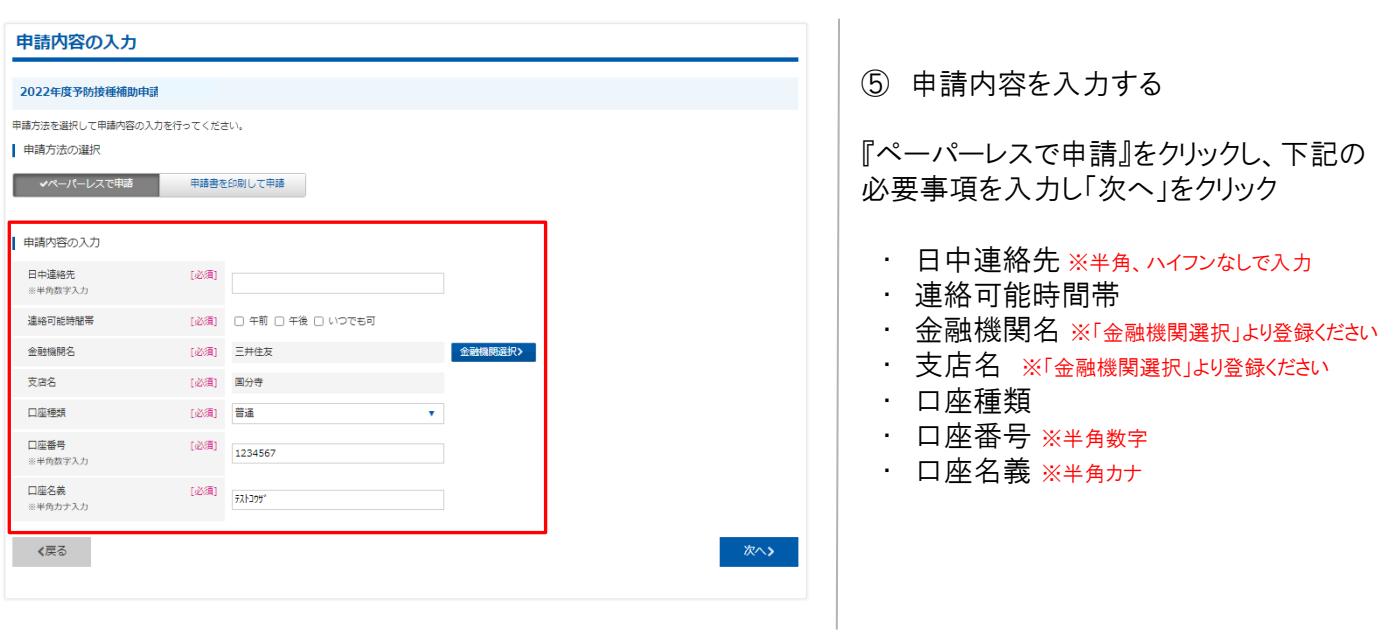

## 申請をする -ペーパーレス申請-

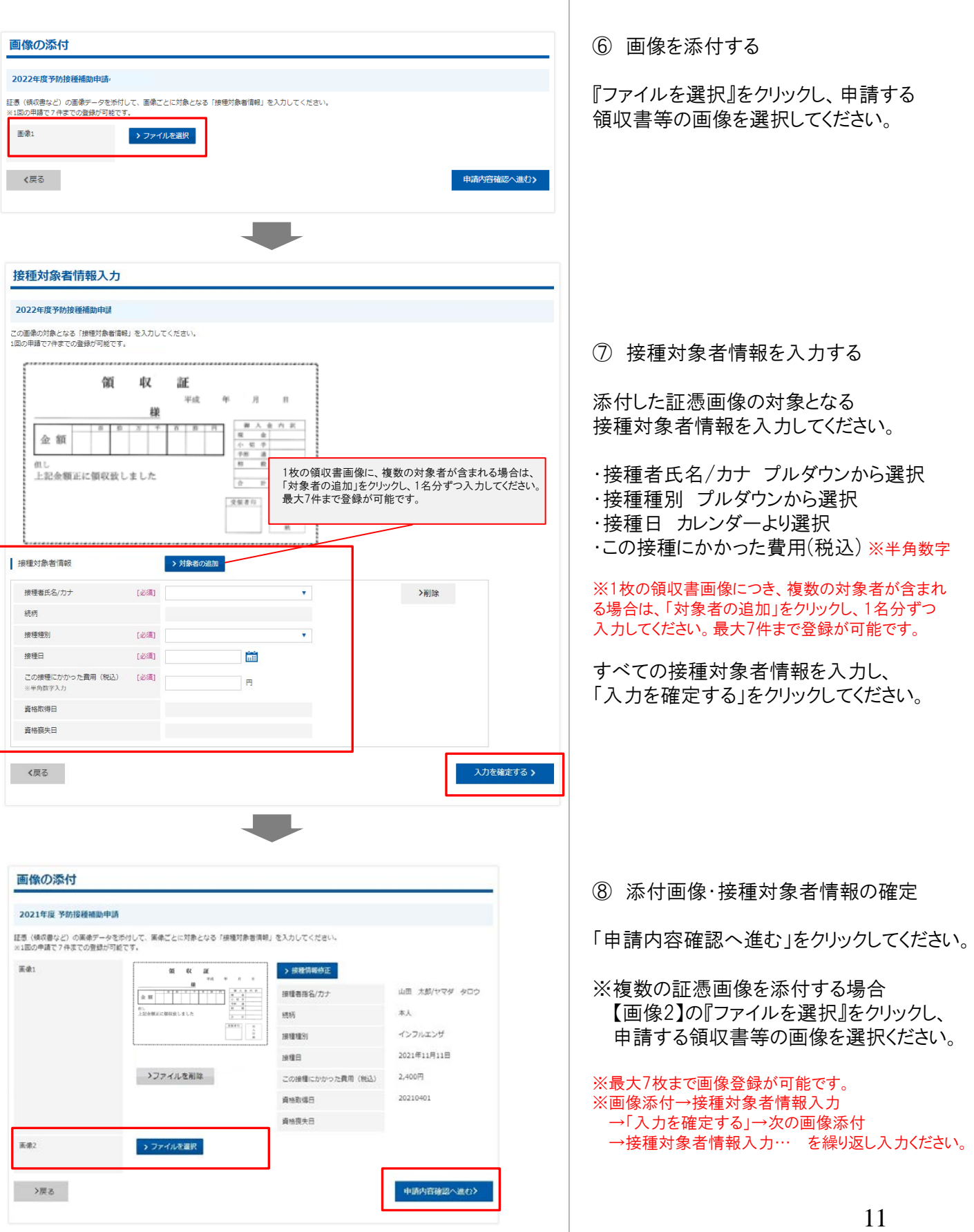

## 申請をする -ペーパーレス申請-

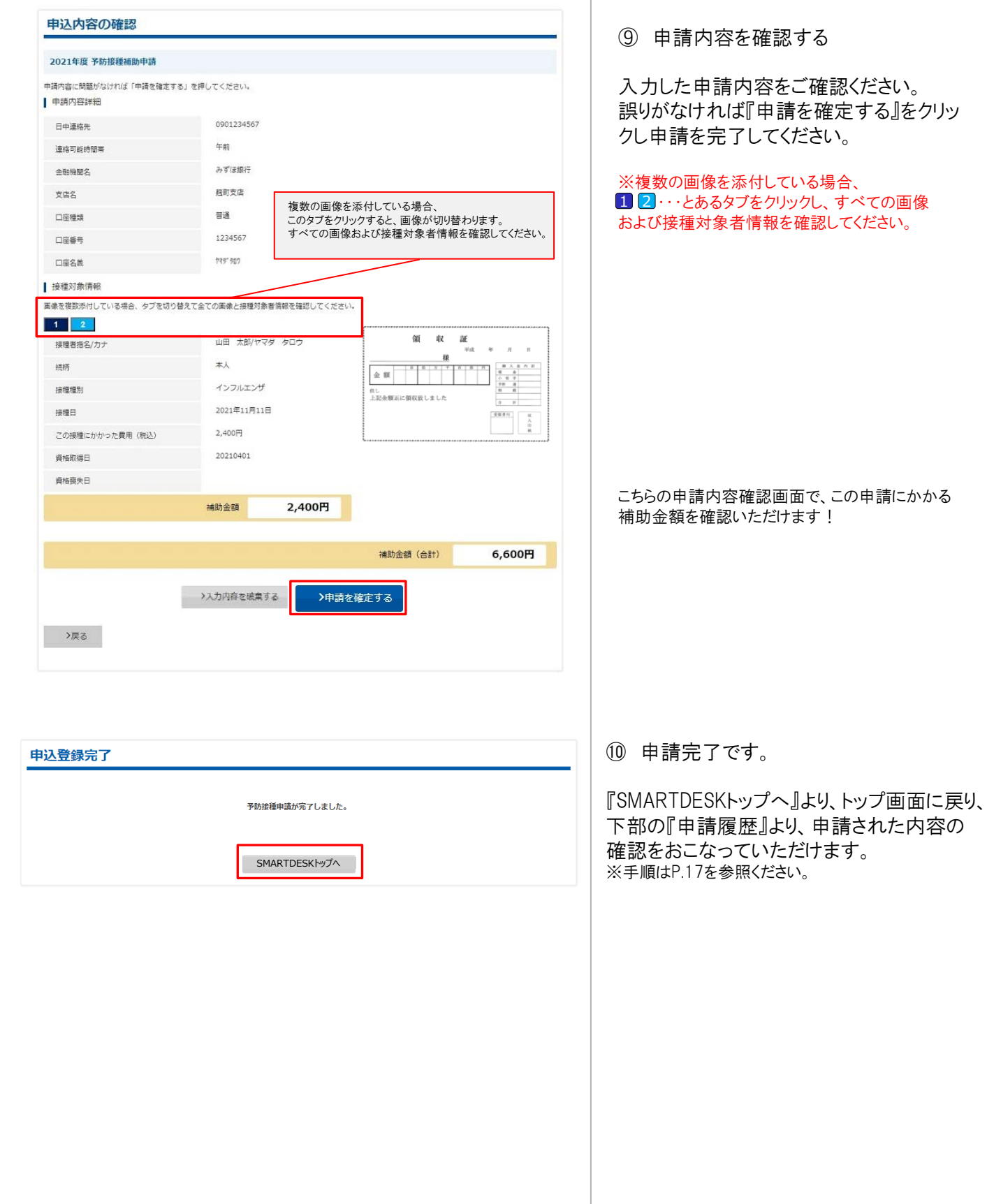

# 申請をする 一申請書を印刷して申請ー

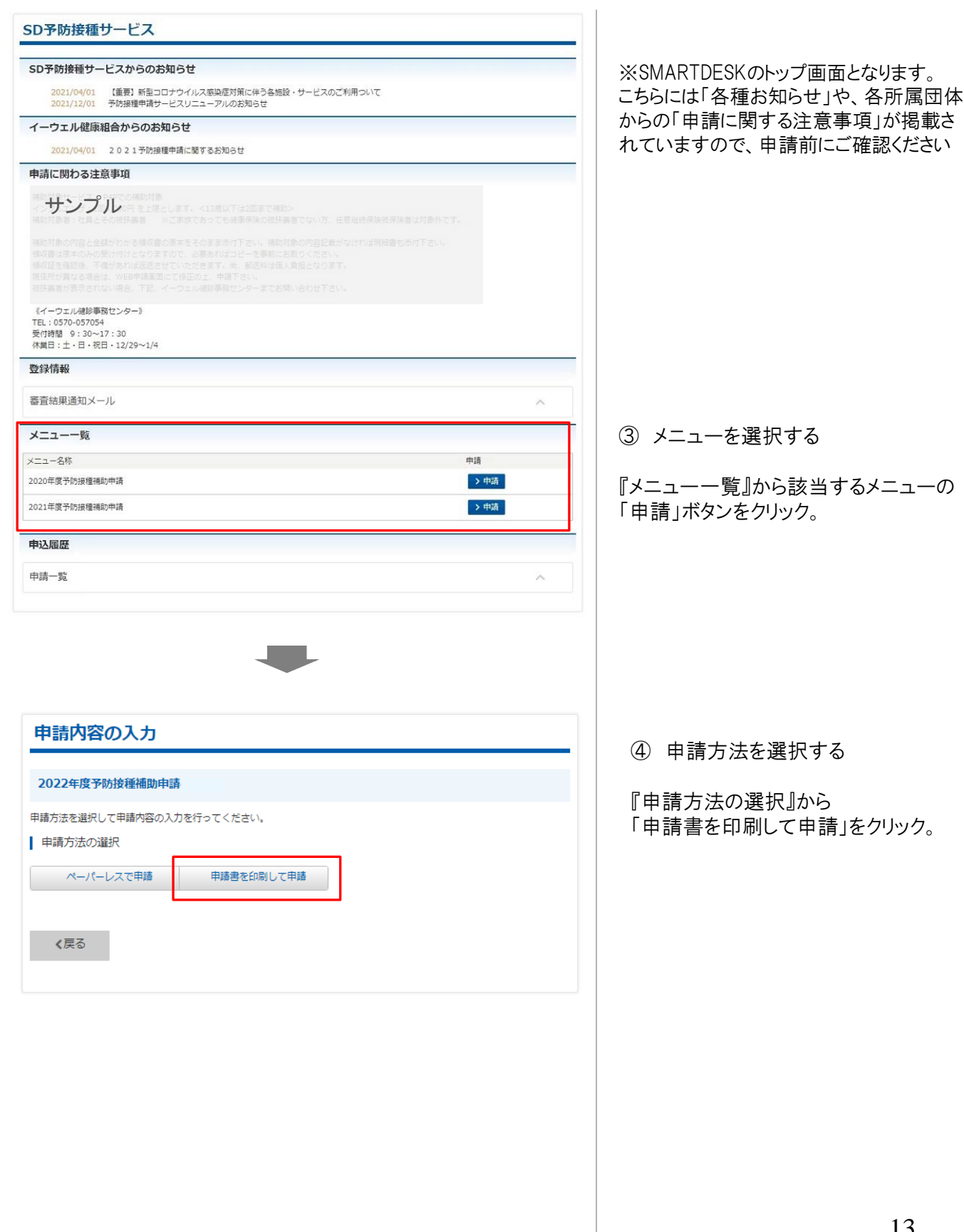

# 申請をする –申請書を印刷して申請-

口座振込の場合

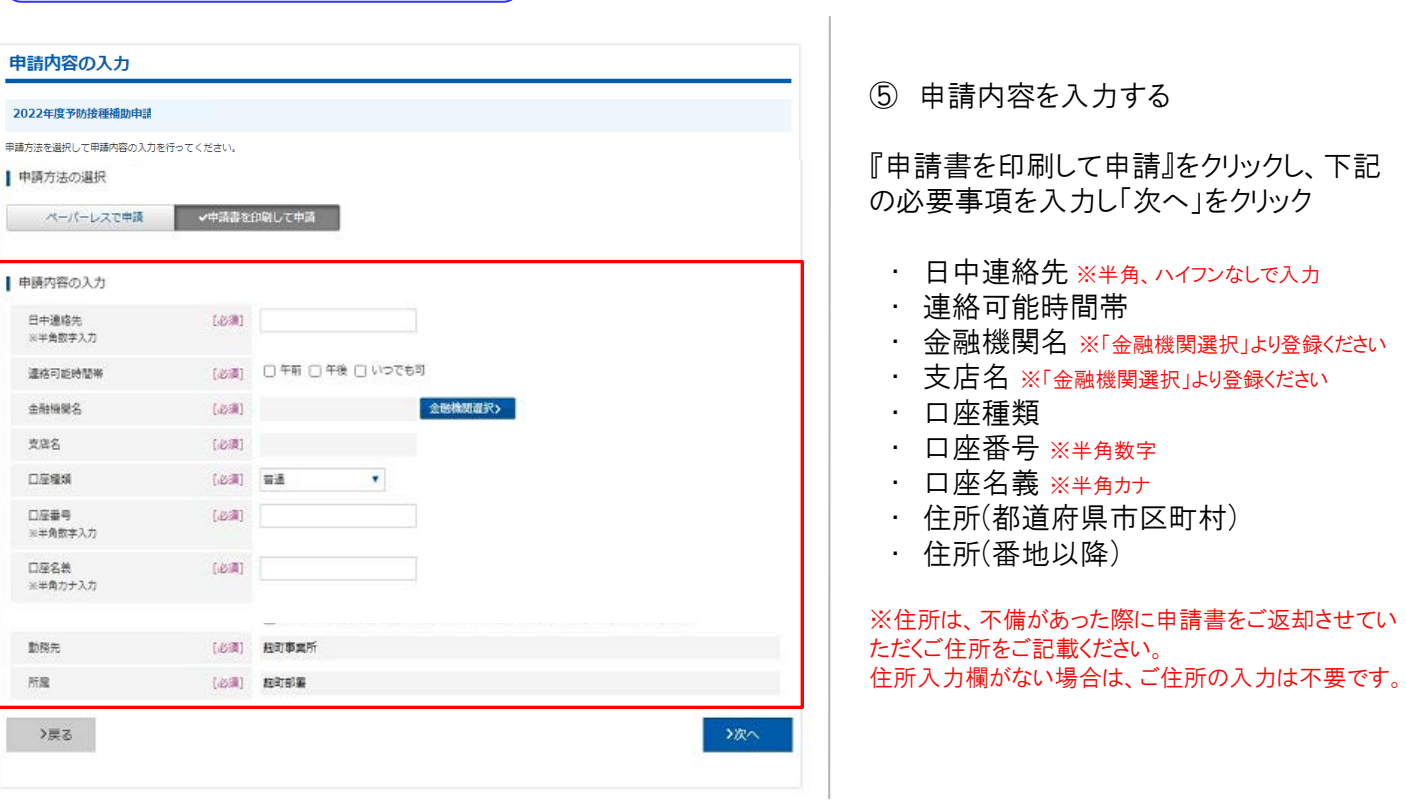

画面イメージは実際の画面と異なる場合がございます。

# 申請をする -申請書を印刷して申請-

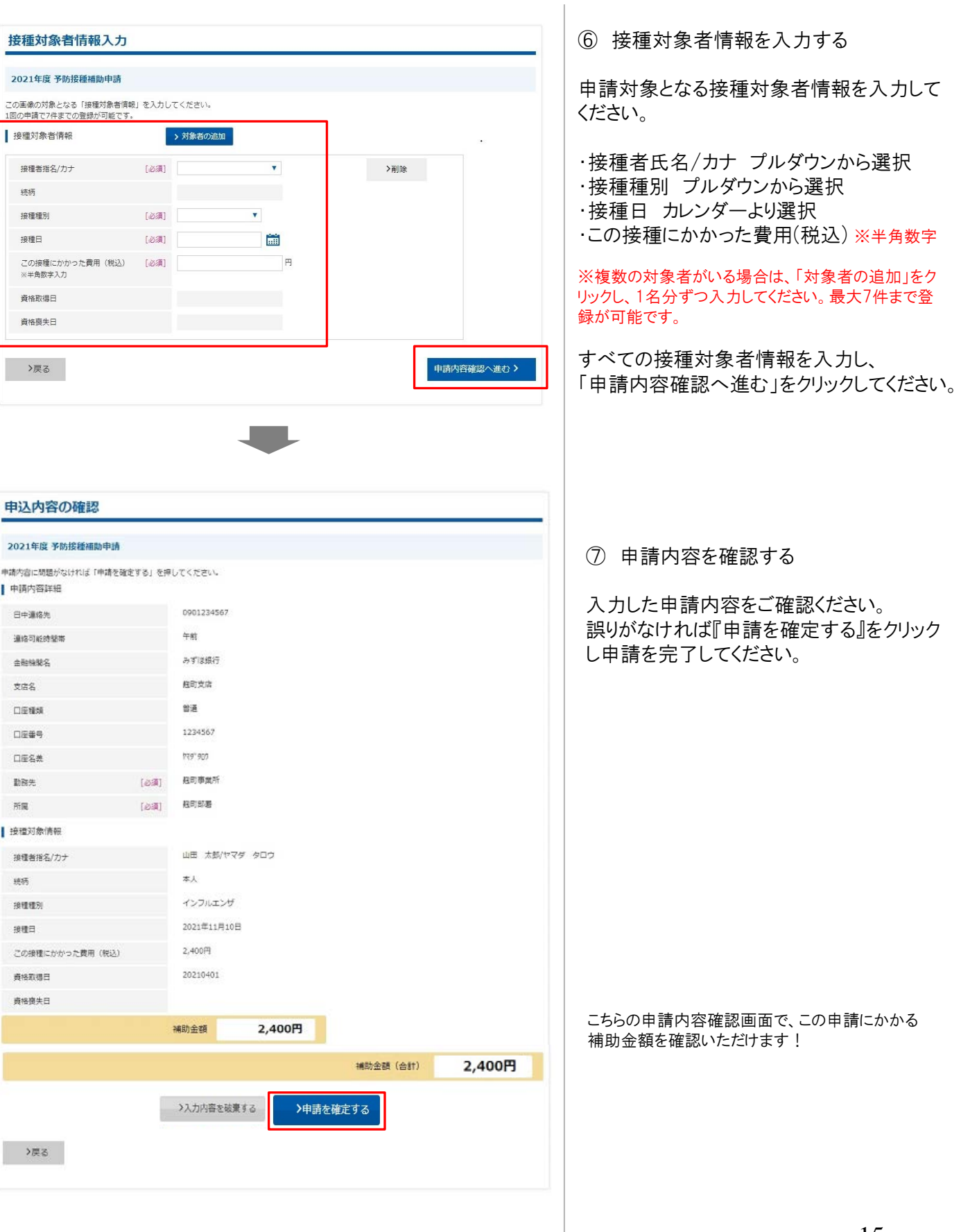

# 申請をする -申請書を印刷して申請-

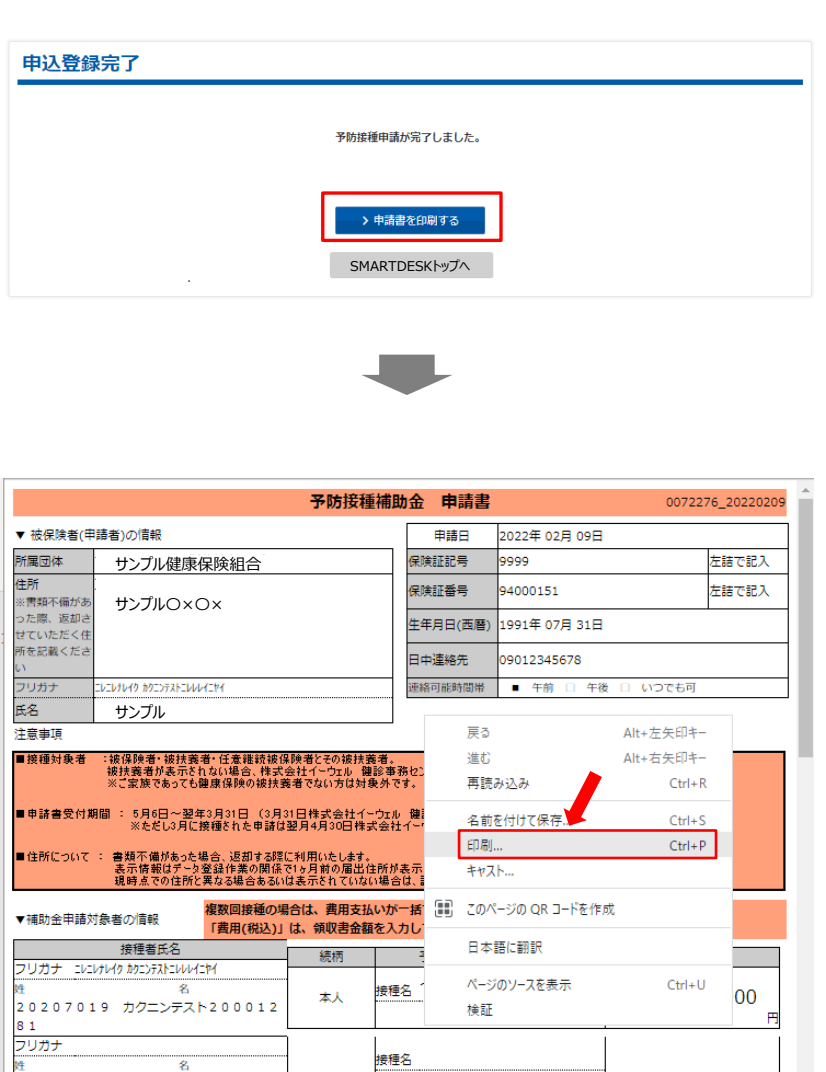

接種名

接種名

接插夕

⑧ 申請登録が完了しました。

申請書の印刷・送付が必要となります。 このままお手続きを進めてください。

#### ⑨ 申請書を印刷する

申請完了と同時に申請書PDFが起動します。 PDF上でマウスの右クリックから『印刷』をおこ なってください。

※『申請書を印刷する』からでも申請書の印 刷は可能です。

#### ⑩ 申請書を送付する

印刷した申請書に領収書原本を添付し、 申請書に記載の送付先住所へお送りください。 ※申請書類が(株)イーウェルに到着してから、 審査が開始となります。

『SMARTDESKトップへ』より、トップ画面に戻り、 下部の『申請履歴』より、申請された内容の 確認をおこなっていただけます。 ※手順はP.17を参照ください。

フリガナ

フリガナ

フリガナ

 $\overline{\mathbf{z}}$ 

# 申請内容の確認、変更、取消

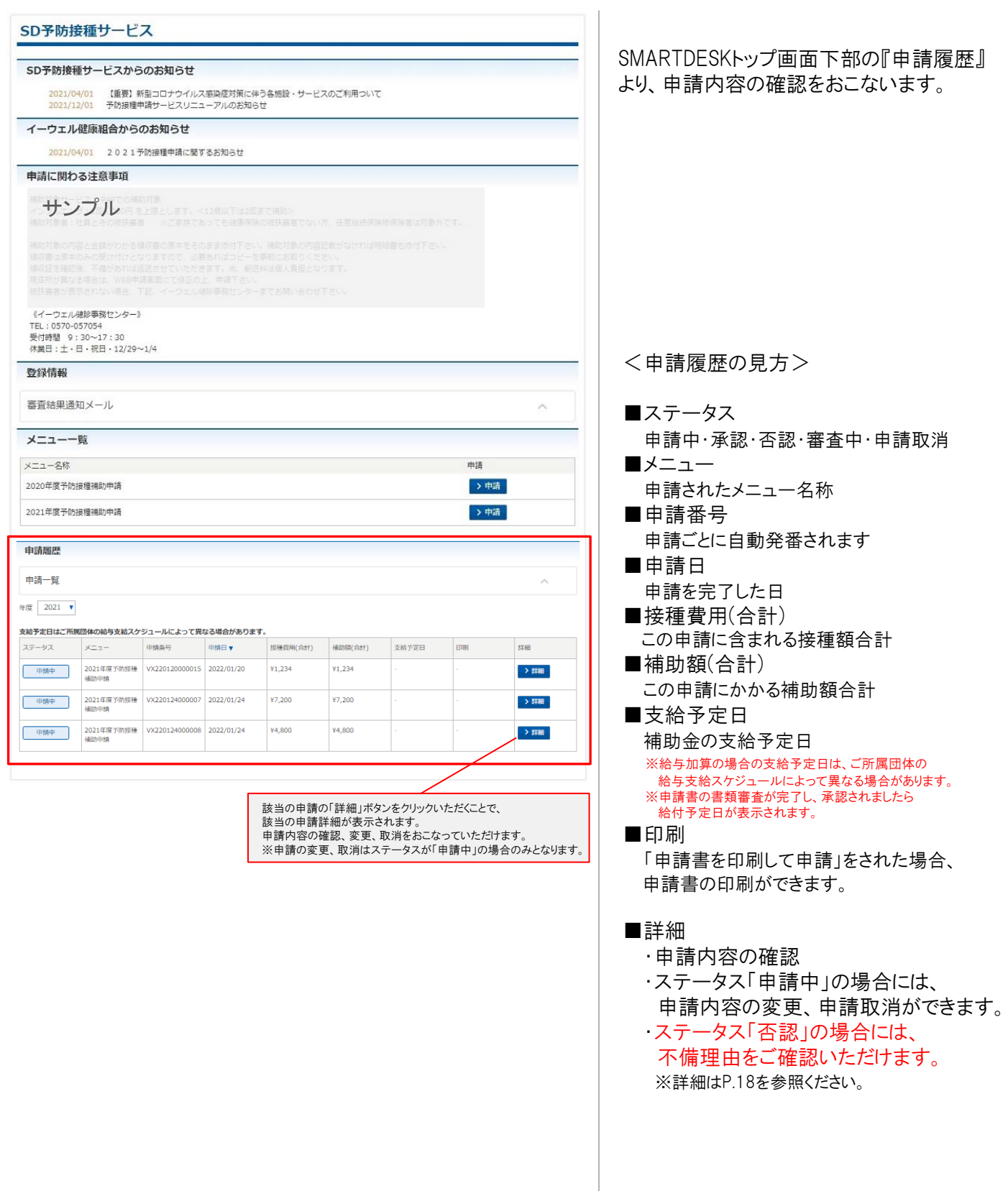

申請履歴 申請一覧  $\#\mbox{\small$\,\oplus$}$  2021 ▼ 支給予定日はご所属団体の給与支給スケジュールによって異なる場合があります。 中销日 支給予定日 ステータス  $x = 1$ 申請番号 提種費用(合計) 補助額(会計) 印刷 eran 2021年度予防接種 VX220120000015 2022/01/20 ¥1.234 ¥1.234 > 詳細 中脑中 2021年度予防接種 VX220124000007 2022/01/24 ¥7,200 ¥7,200 中脑中 > 詳細 2021年度予防接種 VX220124000008 2022/01/24 ¥4,800 ¥4,800  $\rightarrow$  ater 中脑中 申請詳細 2021年度 予約時間制御付き | 申請状況 申請番号 申請日 『申請状況』の「ステータス」欄に 「香認」 ステータス XXXの理由により、否認とさせていただきました。 承認日 ●請内容詳細 日中道格先 0901234567 連絡可能時間 午前 全社機関名 みずは銀行 588 相町支店 口运程师 言道 口容垂号 1234567 口座名義 **975' 500 BESS** 住所 (都道府県市区町村) 住所 (番地以降) | 接種対象者情報 | 1 | 2 | 山田 太郎/ヤマダ タロウ 接種看指名/カナ  $0.00$ 本人 装饰  $......$ 46040508 接種種別 インフルエンザ  $\pm 0$  ease  $\mp$ 2021年11月11日 接线日 <br>注し、インフルエンザ子防備備料として<br>上記正に構成いたしました。 2,400円 この接種にかかった費用 (税込) **DORR**<br>NRM DODD B 2021/04/01 資格取得日 資格膜失日 補助金額 2400円 ■ 支給予定日と補助 支給予定日はご所属団体の給与支給スケシュールによって異なる場合があります。 支给予定日 VX211221000007 補助金額 (合計) 6,600円 戻る

SMARTDESKトップ画面下部の『申請履歴』 の「詳細」ボタンより、『申請詳細』画面へ 遷移します。

不備理由を表示しています。

※不備内容を確認し、再度申請をされる場 合は、改めて新規申請をおこなってください。